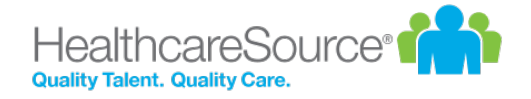

# **COMPENSATION GUIDE**

**Effective 2/14/2022**

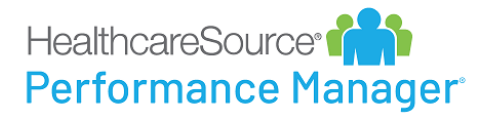

## **Contents**

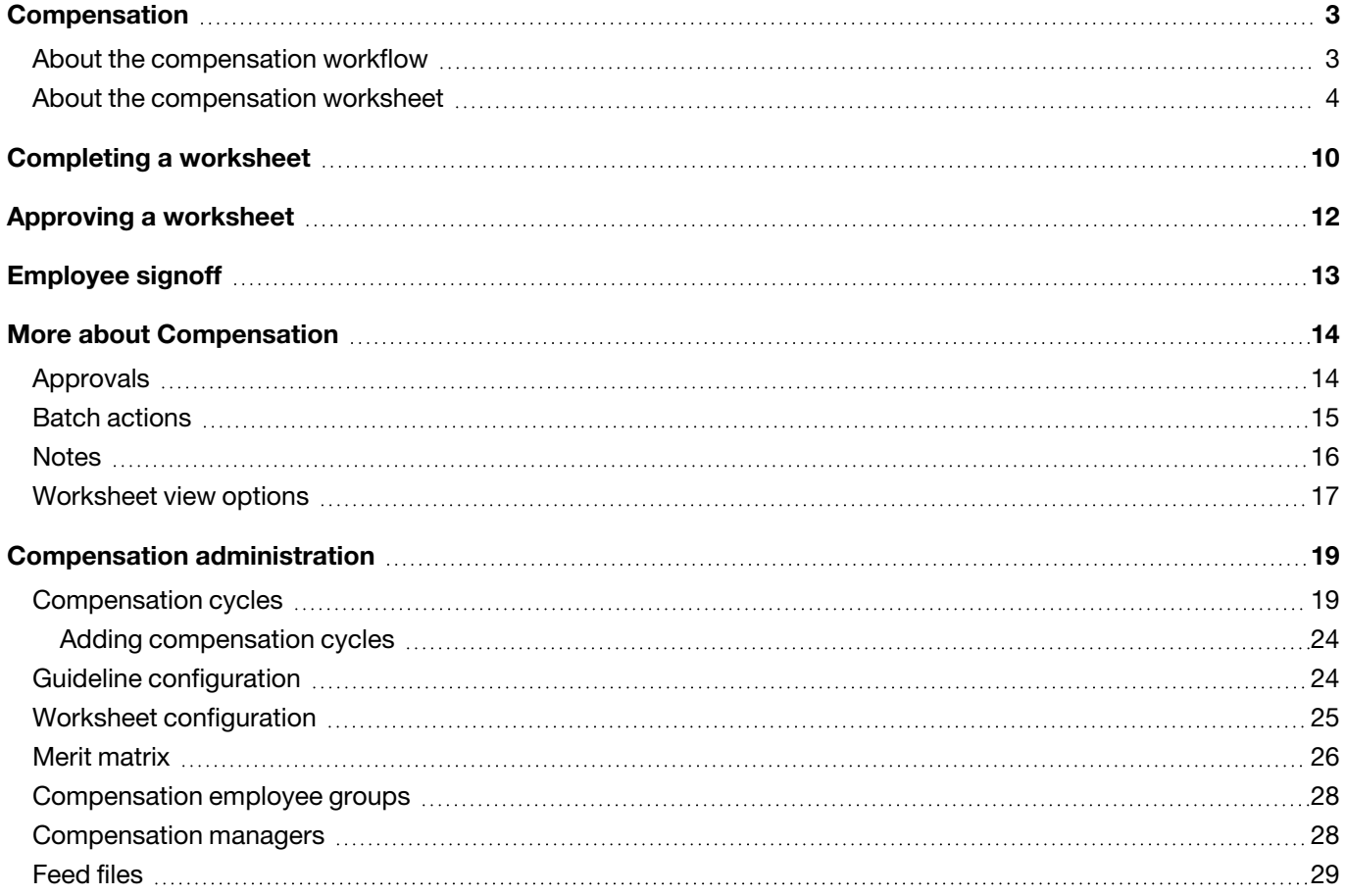

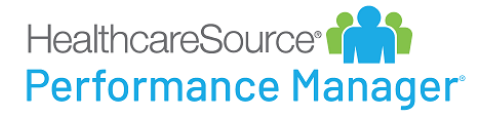

## <span id="page-2-0"></span>Compensation

Compensation provides an easy way for organizations to compensate employees fairly and simplify the merit increase process. This powerful tool helps you prepare for your merit increase cycle quickly and accurately, and helps managers align compensation directly to employee performance.

Merit guidelines in the compensation worksheet take into account current performance, the employee's place in the salary range, and/or their compa-ratio. Managers can quickly review past salary information and current performance ratings, and use this information to make accurate, objective adjustments to their employees' compensation.

After any merit adjustments have been made, the worksheet is routed to other managers and stakeholders for approval using the compensation workflow feature. Once the worksheet earns all its necessary approvals, the employee is ready for payroll processing.

**Note:** Access to the compensation worksheet is controlled by system settings and user permissions. If you don't see the Compensation option, then your system may not be enabled with the compensation module, or you may not have the necessary permissions to access the worksheet.

## <span id="page-2-1"></span>About the compensation workflow

Compensation workflow is basically a worksheet routing feature that triggers tasks along the way. At certain stages in the compensation process, users receive tasks for them to perform various functions on the worksheet itself – from completing it, to reviewing it, and finally signing off.

- 1. A compensation cycle becomes active, creating a **[Compensation](#page-9-0) – Worksheet** task for the compensation manager. This task launches the compensation worksheet that they must complete for the included employees.
- 2. When the manager is finished updating the worksheet, they route it to another user for approval. They have the option of sending it to their direct manager, who always appears in the **Route To** drop-down list, or another compensation approval user that's available in the list.
- 3. After the manager has selected a user and routed the worksheet, that user receives a **[Compensation](#page-11-0) – Approval** [task.](#page-11-0) This task requires them to review the worksheet and provide approval before it is completed. When the review of the worksheet is done, the user can either route the worksheet to another user for further review using the available **Send for Approval** button, or **Complete** the workflow and send the worksheet to HR for final processing.
- 4. The final step in the compensation workflow is a signoff task for employees on the completed worksheet. They receive a **Sign [Compensation](#page-12-0) Summary** task that only requires them to review their compensation and provide signoff. Once an employee signs off on their summary task, the compensation worksheet is saved to their employee profile (*Compensation* page under **My Folder**) in a read-only view.

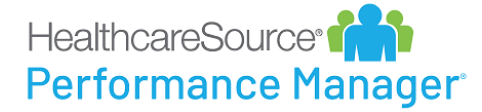

## <span id="page-3-0"></span>About the compensation worksheet

The *Compensation* page can be found by clicking the **Compensation** link under **My Folder**. A Compensation Worksheets table displays all available worksheets for open compensation cycles.

#### **Compensation Worksheets**

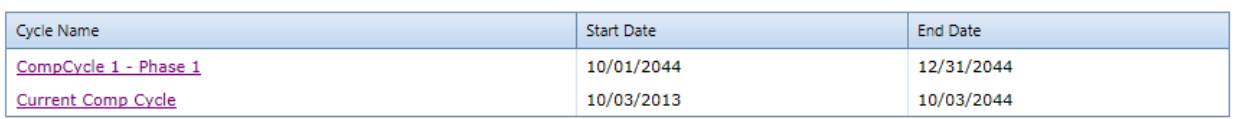

Worksheets can also be accessed using tasks that are assigned during the compensation workflow.

On the *Compensation Worksheet* page, cycle and budget information is displayed at the top of the page, and the actual compensation worksheet is shown in a table format.

**Compensation Worksheet - Brian Abernathy @** 

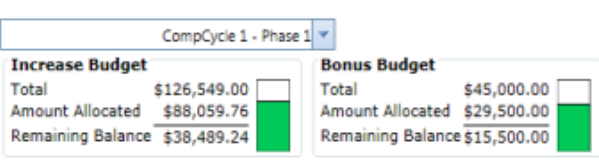

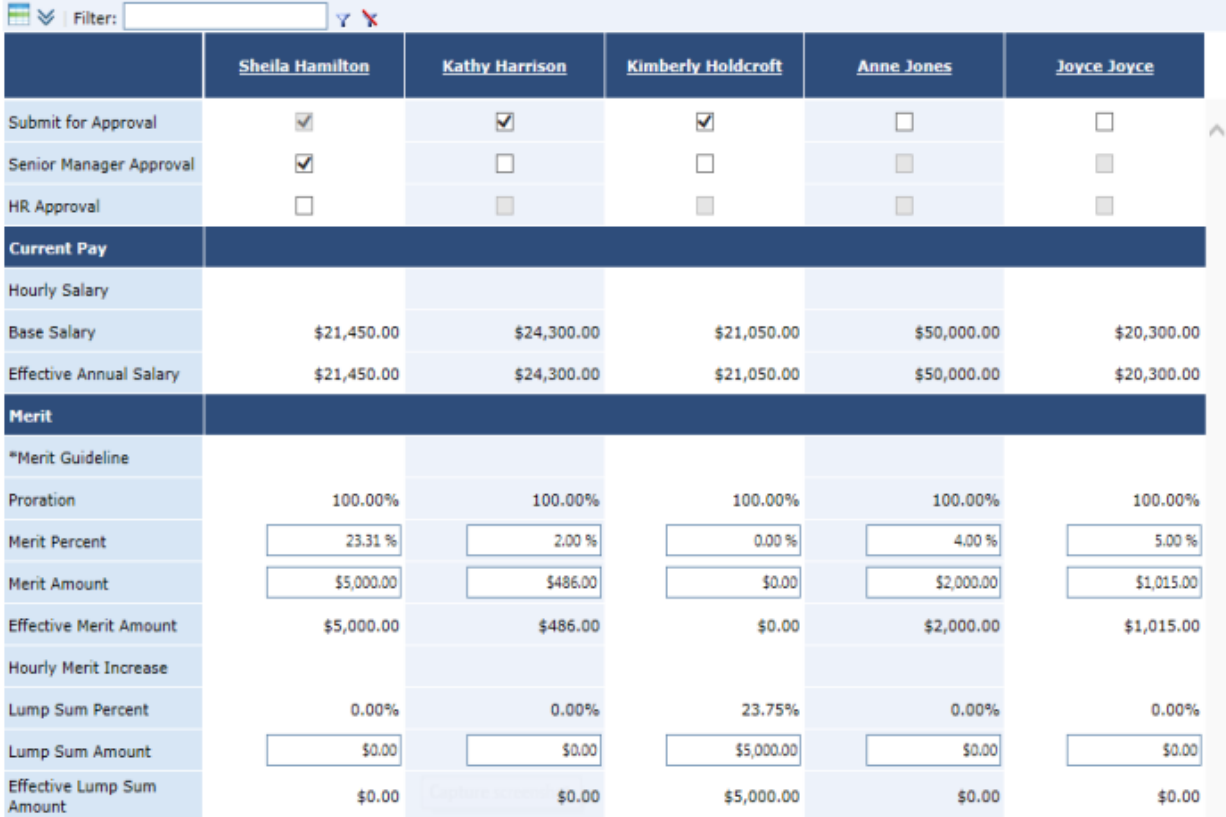

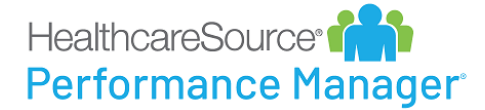

#### **Cycles**

The **Cycle** drop-down list at the top of the *Compensation* page allows you to select a compensation cycle for the worksheet. Only those employees that fall under the selected cycle are displayed in the worksheet.

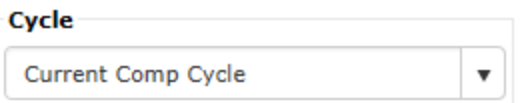

The system displays a message if a cycle is selected that has already closed, or if the current user does not have any employees that fall under the selected cycle.

#### **Budgets**

There are two budget sections available for compensation worksheets: **Increase Budget** and **Bonus Budget**.

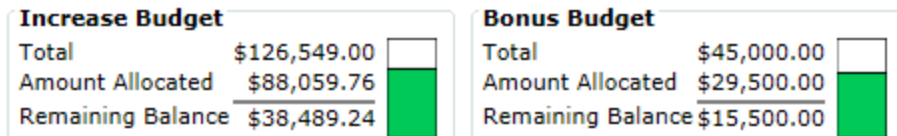

- <sup>l</sup> The **Increase Budget** section displays the total budget available to you for your employee merit increases, the total amount you have currently allocated in the worksheet, and the remaining balance available for additional increases.
- **The Bonus Budget** section displays the total budget available for one-time bonus payouts to employees on your worksheet. This section also tracks total, allocated, and remaining amounts.

**Note:** Bonus budgets are an optional feature for compensation worksheets, and may not be available depending on your system configuration.

These areas automatically update in real-time as you make adjustments in the worksheet. If you allocate increases that exceed your overall budget in either area, the system displays a warning and does not let you save the worksheet until necessary adjustments are made.

#### **Worksheet table**

## HealthcareSource **M** Performance Manager®

The compensation worksheet itself is displayed in a table that allows easy access to information and fields for increases. The table itself is broken up into different sections.

### **Approvals**

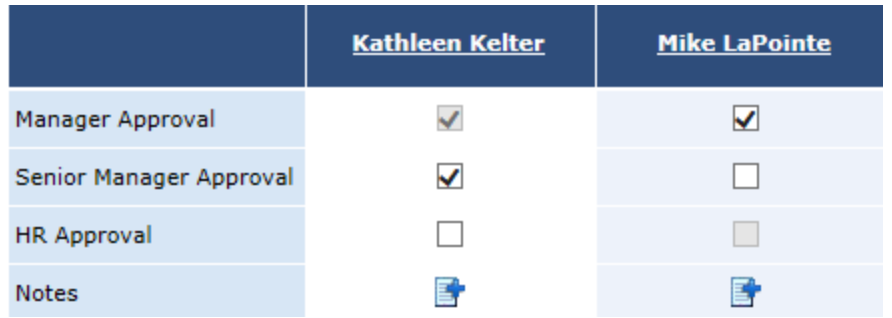

The top of the worksheet contains several checkboxes that are used when managers have reviewed and approved changes for an individual. When all necessary approvals are received, the employee is ready for payroll processing.

Also in this area is the **Notes** feature, which allows managers to add new and view existing notes to employee compensation records.

### **Employee Data**

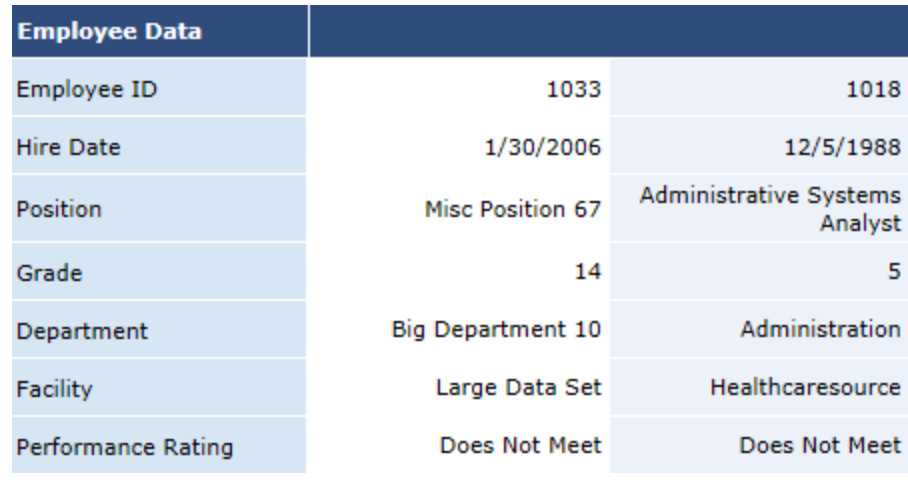

## HealthcareSource<sup>®</sup> Performance Manager®

This section of the worksheet contains basic employee information, such as **Hire Date**, **Position**, **Department**, etc. The **Performance Rating** field shows how the employee performed during the last appraisal period.

### **Current Pay**

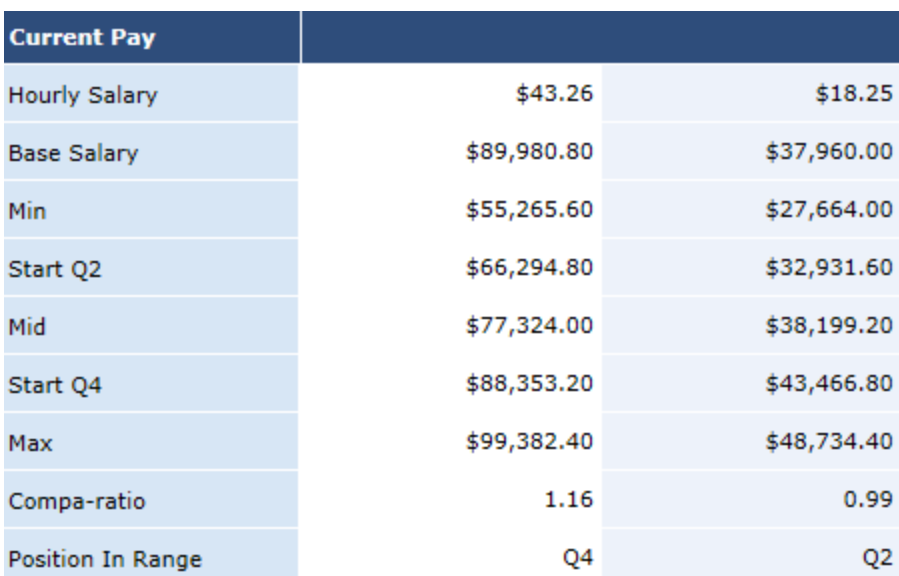

This is a display-only section of the worksheet (meaning it contains no input fields) that shows current salary information for employees, as well as salary range information for that position in your organization.

The **Compa-ratio** field is calculated using the employee's current salary and the midpoint of their salary range. Salaries above their midpoint have compa-ratios above 1.0; salaries below the midpoint are below 1.0. **Position in Range** simply shows where the employee's current base salary falls in relation to the displayed salary range information for their position.

#### <span id="page-6-0"></span>**Merit**

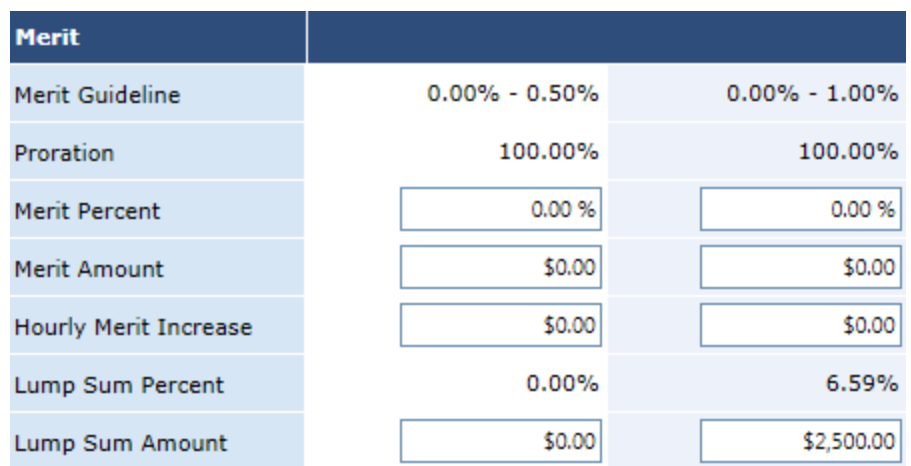

This section of the worksheet is where merit adjustments are made for employees. Fields allow you to adjust employee compensation through percentage increases, specific amounts, or lump-sum payouts.

The **Merit Guideline** field displays the system-recommended merit increase range based on the employee's rating and salary information.

Updates made in this area affect the amounts in the **Budget** section above the worksheet and the **Proposed Pay** section.

Depending on system configuration settings, error messages are displayed if increases made in this area are outside the guidelines or if the resulting salary is outside the salary range for the position.

**Tip:** When working in the **Merit** section of the table, it is recommended that you use either the **Merit Percent** or **Merit Amount** field for employees (as opposed to completing both fields for each employee). This consistency helps with tracking total budget expenditure.

**Note:** When working with fields in the **Merit** section of the worksheet, changes to fields automatically trigger real-time recalculations of other fields - such as those found in the **Increase Budget** and **Proposed Pay** sections of the worksheet.

### **Proposed Pay**

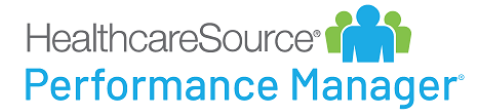

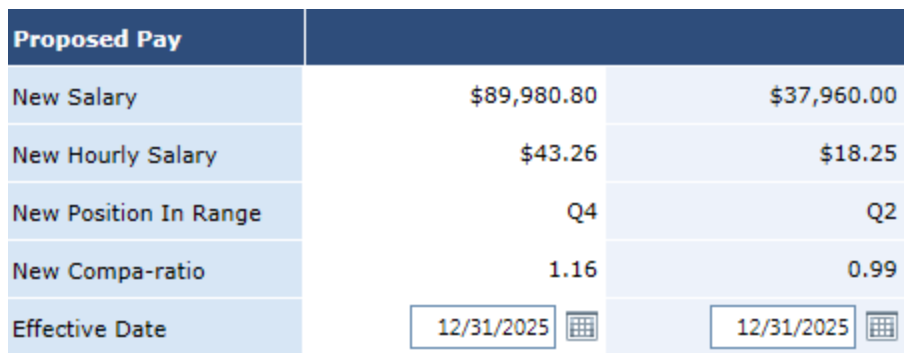

This area displays the resulting salary information for the employee when updates are made in the **Merit** section of the worksheet. Updated in real-time, it shows the **New Salary**, **Hourly Salary**, **Position in Range**, **Comparatio**, and **Effective Date** for a given employee.

#### **Bonus**

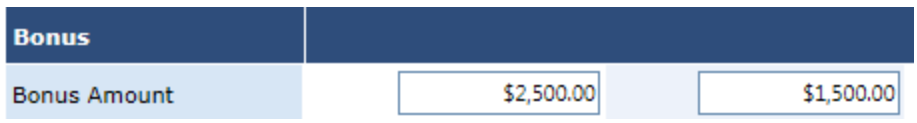

The **Bonus** area of the worksheet allows you to distribute one-time bonus payouts to employees. The **Bonus Budget** section above the worksheet automatically updates in real-time when these fields are changed.

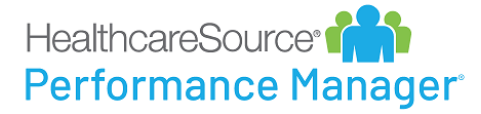

# <span id="page-9-0"></span>Completing a worksheet

Managers with direct reports need to complete the compensation worksheet in order to provide necessary merit increases for their employees. Completed worksheets can then be submitted for review and approval.

Managers receive a **Compensation - Worksheet** task when a cycle becomes active. Worksheets can also be opened from the *Compensation* page under **My Folder**.

- 1. Locate the employee(s) to review in the table. You can use available filters and sorting to narrow the results displayed in the table.
- 2. Make necessary adjustments to the **Merit** section of the [worksheet](#page-6-0) for the desired employees. Make sure to check the **Increase Budget** area to ensure you're within the budget limits.

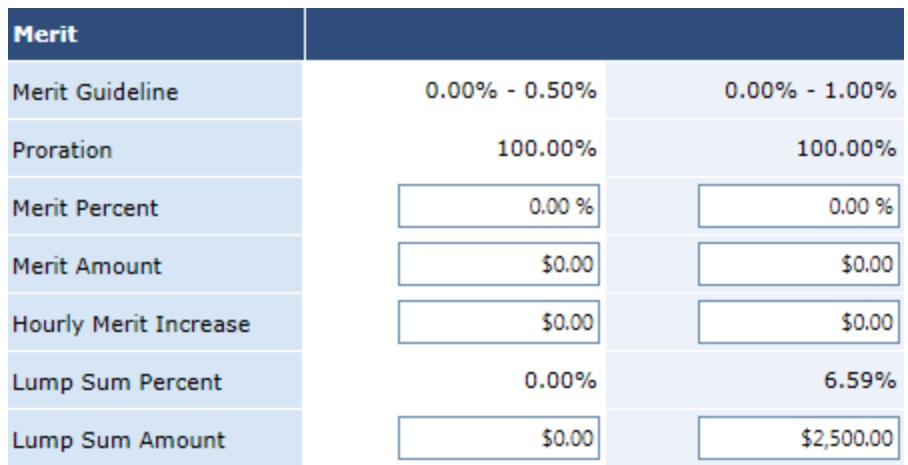

3. Click the **Send for Approval** button. This opens the Send for Approval pop-up window.

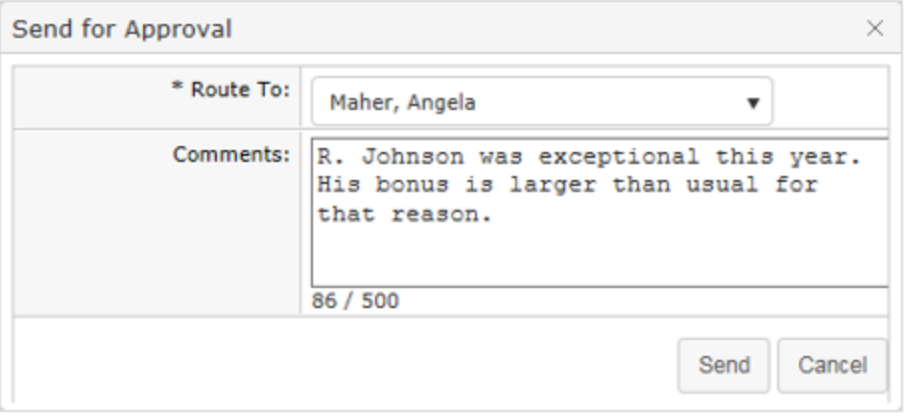

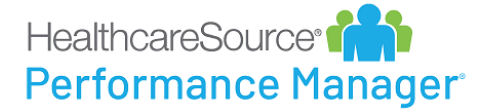

4. Select a user to route the worksheet to for approval and add any additional Comments as necessary. Click **Send** when finished.

After sending the worksheet, the **Manager Approval** option on the worksheet is automatically checked, and the worksheet is sent to the selected routing user as a **Compensation - Approval** task.

You can also click the **Save** button at any point when working on the worksheet to save your current progress without submitting it for approval.

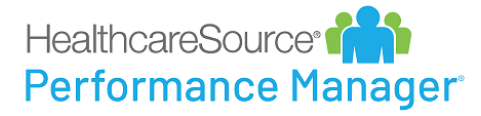

# <span id="page-11-0"></span>Approving a worksheet

After a manager has completed a compensation worksheet, it is routed to additional users for review and approval. These employees, usually senior managers and HR, receive a **Compensation - Approval** task that requires them to review the worksheet to determine if it meets all applicable company guidelines and/or requirements.

- 1. Click the **Compensation - Approval** task form your task list. This opens the worksheet.
- 2. Review the worksheet to determine if it falls within the guidelines set for merit increases for your company. Make any necessary edits to the worksheet.

Once you have finished reviewing the worksheet, you have a few different options for your next step. Depending on how your compensation system is configured, the following action buttons may be available under the worksheet:

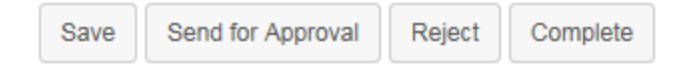

- <sup>l</sup> **Save**. This saves your current progress on the worksheet if you made any edits. This does not submit the worksheet for any approval.
- <sup>l</sup> **Send for Approval**. Allows you to route the worksheet to another user for review and approval before final processing. The **Senior Manager Approval** option on the worksheet is automatically checked once sent if you are the manager of the worksheet's compensation manager.
- <sup>l</sup> **Reject**. Rejecting a worksheet sends it back to the compensation manager for further edits. Rejecting a worksheet requires you to enter comments.
- <sup>l</sup> **Complete**. Users with necessary permissions can complete the review and approval process with the **Complete** button, which finalizes the worksheet. The employee receives a **Sign Compensation Summary** task that only requires them to review their compensation and provide signoff.

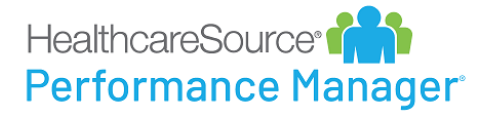

# <span id="page-12-0"></span>Employee signoff

The final step in the compensation workflow is a signoff task for employees on the completed worksheet. They receive a **Sign Compensation Summary** task that only requires them to review their compensation and provide signoff.

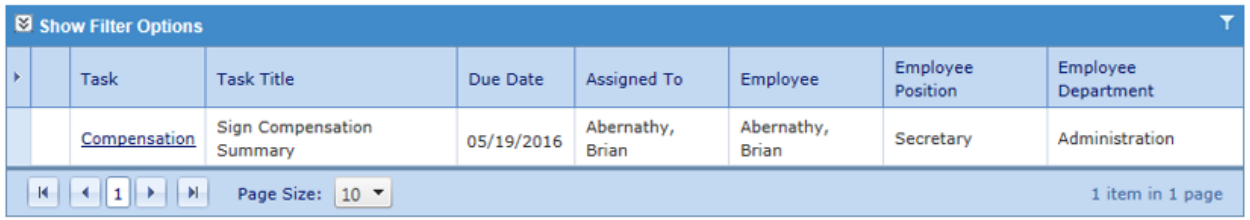

Once an employee signs off on their summary task, the compensation worksheet is saved to their employee profile (*Compensation* page under **My Folder**) in a read-only view.

Employees may also have the option to **Reject** the worksheet summary, which returns the worksheet to the compensation manager. The employee is required to provide comments when rejecting a worksheet.

# <span id="page-13-0"></span>More about Compensation

There are some additional components of the Compensation feature, and if you really want to get the most benefit out of Performance Manager, you may want to learn a bit more about them.

These additional components include:

- [Approvals](#page-13-1). The approvals feature for compensation worksheets allows managers, senior managers, and HR to review submitted worksheets.
- Batch [Actions](#page-14-0). Batch actions for compensation provide a way to apply changes to all employees that appear in a worksheet. This allows users to quickly populate fields across the worksheet in one action as opposed to completing fields for each individual employee.
- <sup>l</sup> [Notes.](#page-15-0) The Notes feature on the compensation worksheet, located in the **Approvals** section, provides an area to leave notes about an employee. These notes are viewable by approving managers, so can be used to provide justification for submitted employee merit levels.
- <span id="page-13-1"></span>• View [Options.](#page-16-0) The compensation worksheet offers numerous options to modify how data in the table is displayed, enabling you to quickly locate information and complete the worksheet.

## Approvals

The approvals feature for compensation worksheets allows **Managers**, **Senior Managers**, and **HR** to review submitted worksheets.

- Manager approvals are conducted either by the direct manager of the employee, or by a designated compensation manager at your organization.
- The Senior Manager approval provides the ability to approve submitted worksheets after upper management has completed their review. Once the Senior Manager checks the approval option, the worksheet is available for final review by HR.
- The HR approval occurs after a worksheet owner has submitted the worksheet for review and has been approved by a Senior Manager. HR approvals indicate the worksheet is ready for payroll processing.

Administrators are the only user role that can "unapprove" a Senior Manager approval and "unsubmit" the worksheet, allowing the worksheet owner to make edits.

HR approval must be removed before Senior Manager approval can be removed. Likewise, Senior Manager approval must be removed before **Manager Approval** can be unchecked.

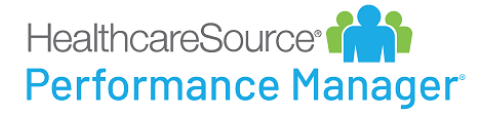

## <span id="page-14-0"></span>Batch actions

Batch actions for compensation provide a way to apply changes to all employees that appear in a worksheet. This provides a way to quickly populate fields across the worksheet in one action as opposed to completing fields for each individual employee.

Batch actions include the ability to apply approvals across the worksheet, as well as set a merit increase for all employees. A **Batch Apply** button above the worksheet lists the available batch actions when selected.

#### **Batch approvals**

Approvals can be applied to compensation worksheets as a batch action across multiple worksheet entries. This allows users to quickly select approval for large worksheets without the need to manually select for each entry.

The **Batch Apply** drop-down allows users to select an approval level to be applied to all entries in the worksheet (provided they haven't already received that level of approval or higher). Available approval levels include *Manager*, *Senior Manage*r, and *HR Approval*. Users only have access to the levels of approval they normally are able to provide for worksheets.

Selecting an approval level opens a confirmation window to verify the batch action. Once confirmed, the selected level of approval is applied to all qualifying entries in the worksheet. Users can then manually un-check approval for individual employees if needed. Approved entries are not submitted to the next level of approval until the entire worksheet is saved.

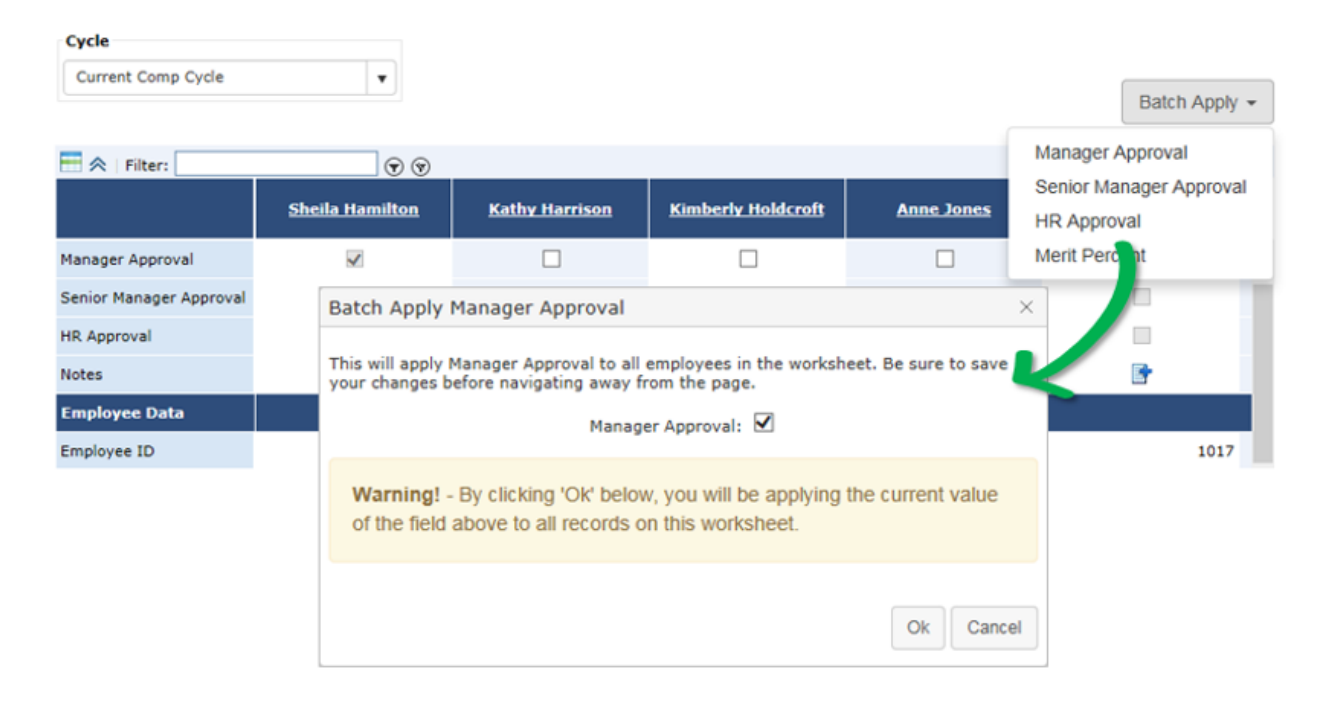

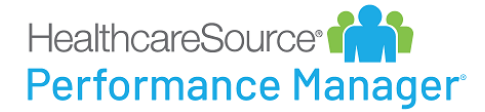

#### **Batch merit increase**

Along with batch approvals, Merit Percent can be applied across all entries in a worksheet as a batch action as well.

Selecting the *Merit Percent* option from the **Batch Apply** drop-down opens a confirmation window where users enter the percentage of merit increase to be applied to worksheet entries. The value entered here overwrites any values currently in the worksheet.

Once confirmed, the value is applied to all entries in the worksheet. Users can then manually adjust the merit percent for individual employees as needed. The worksheet must be saved in order to apply the merit percent.

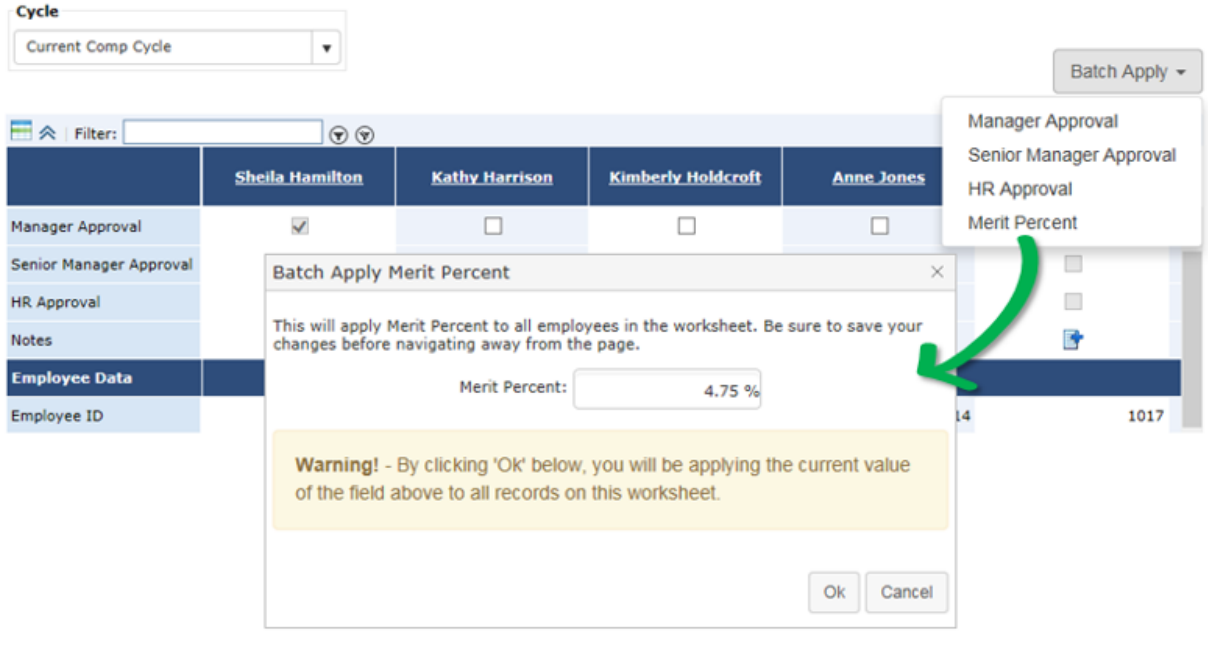

## <span id="page-15-0"></span>**Notes**

The **Notes** feature on the compensation worksheet, located in the Approvals section, provides an area to leave notes about an employee. These notes are viewable by approving managers, so can be used to provide justification for submitted employee merit levels.

The icon displayed in the **Notes** field indicates if a note has been created for that employee. An add icon (**B**) means no note is available, while a notes icon  $($   $)$  means a note currently exists.

Hovering the cursor over the notes icon displays the note text in a tooltip. Clicking the add icon opens a notes window where you can enter text for the employee note and save it to the worksheet.

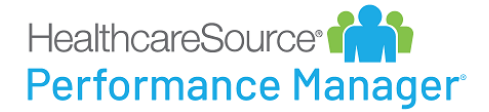

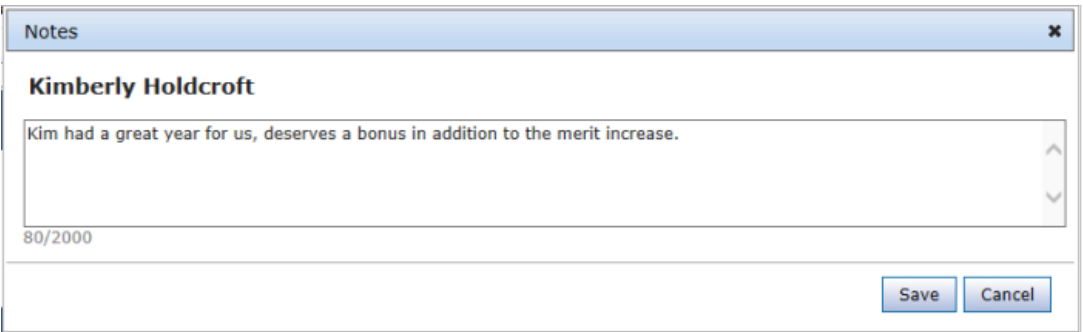

## <span id="page-16-0"></span>Worksheet view options

The compensation worksheet offers several options to modify how data in the table is displayed, enabling you to quickly locate information and complete the worksheet.

### **Column/row view**

The **column/row** viewing option toggles the layout of the worksheet between columns and rows. Using the toggle button ( ) located above the worksheet, you can switch between having the employees listed across the top of the table (the default view) and having them listed down the first column of the table. This allows you to view more records at once if you have multiple employees on your worksheet.

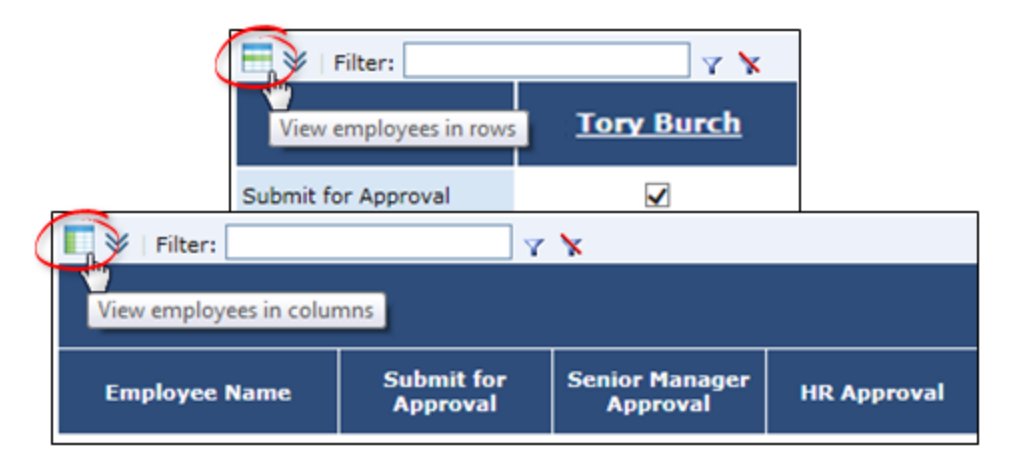

### **Filter**

## HealthcareSource<sup>®</sup> Performance Manager®

A filter field above the table performs partial-word searches to help narrow the results displayed in the table. The filter searches against **Employee Name**, **Employee ID**, **Position**, **Department**, and **Facility**.

Enter a search string into the text box above the compensation worksheet and click the filter icon  $(Y)$ . The table then shows only those employees that match the text entered in the filter.

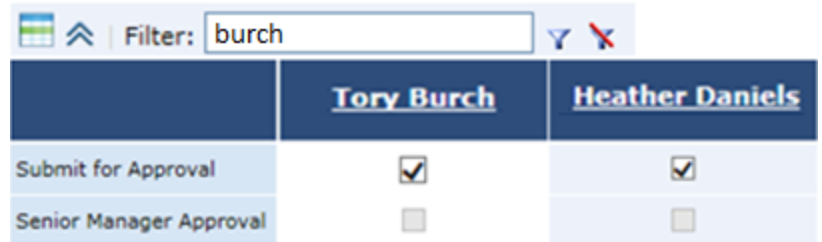

Clicking the clear filter icon  $(\mathbf{X})$  removes the filter and returns to the default view of all employees.

#### **Hide/Show Details**

Clicking the hide/show details button ( $\lll$ ) in the upper left of the compensation worksheet toggles the view of many static rows of the table. This allows you to view just those fields necessary to make adjustments and the ones that are automatically updated when changes are made.

When details are hidden, the many fields from the **Current Pay** section are not displayed, and the entire **Employee Data** section is removed from the table as well.

#### **Paging**

Options for paging are available at the bottom of the table. The drop-down menu allows you to set how many employees are displayed in the table at one time. You can also select a page number to jump directly to that page of employees.

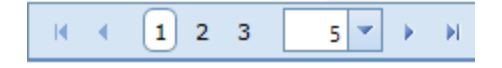

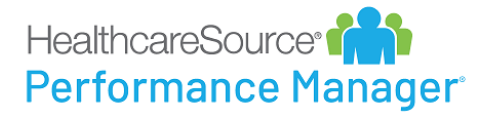

# <span id="page-18-0"></span>Compensation administration

Performance Manager systems that utilize the Compensation module contain a *Compensation* category under the **Admin** area in the navigation bar that contains system configuration and usability options. This area is only accessible to users that have the necessary system privileges.

While the majority of work performed in this administration area takes place upon initial setup of the Compensation module, many options can be edited or added at any time.

The available configuration pages for compensation are:

- <sup>l</sup> Cycle [management.](#page-18-1) The *Cycle management* page provides an area to create and manage compensation cycles and their specific settings. These cycles are available in the drop-down menu on the worksheet.
- <sup>l</sup> Worksheet [configuration.](#page-24-0) The *Worksheet configuration* page determines which fields appear on the worksheet for users. It also allows the customization of field names.
- <span id="page-18-1"></span><sup>l</sup> Guideline [configuration.](#page-23-1) *Guideline configuration* is where specific rules for compensation merit increase recommendations are defined.

## Compensation cycles

Cycles determine the time period for compensation activities and set certain configuration options for those cycles.

The *Cycle Management* page provides an area to create and maintain compensation cycles in Performance Manager. The table lists all the available cycles, and provides a way to edit or delete existing cycles.

When creating a new compensation cycle, there are several fields and options available. Fields marked with an asterisk (\*) are required fields.

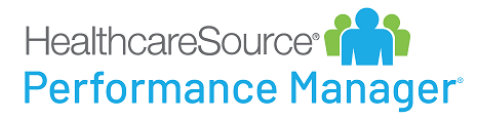

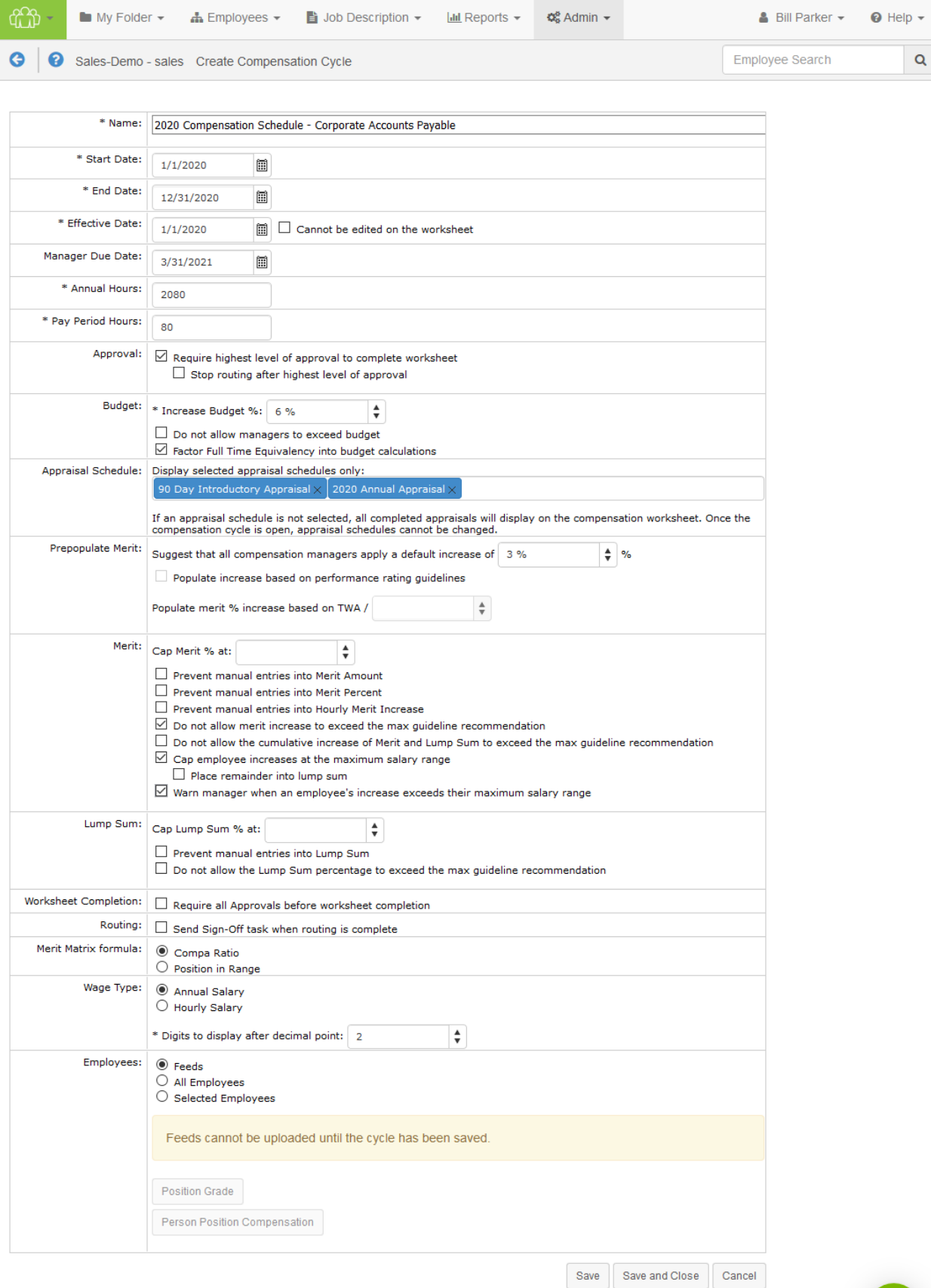

# HealthcareSource Manager

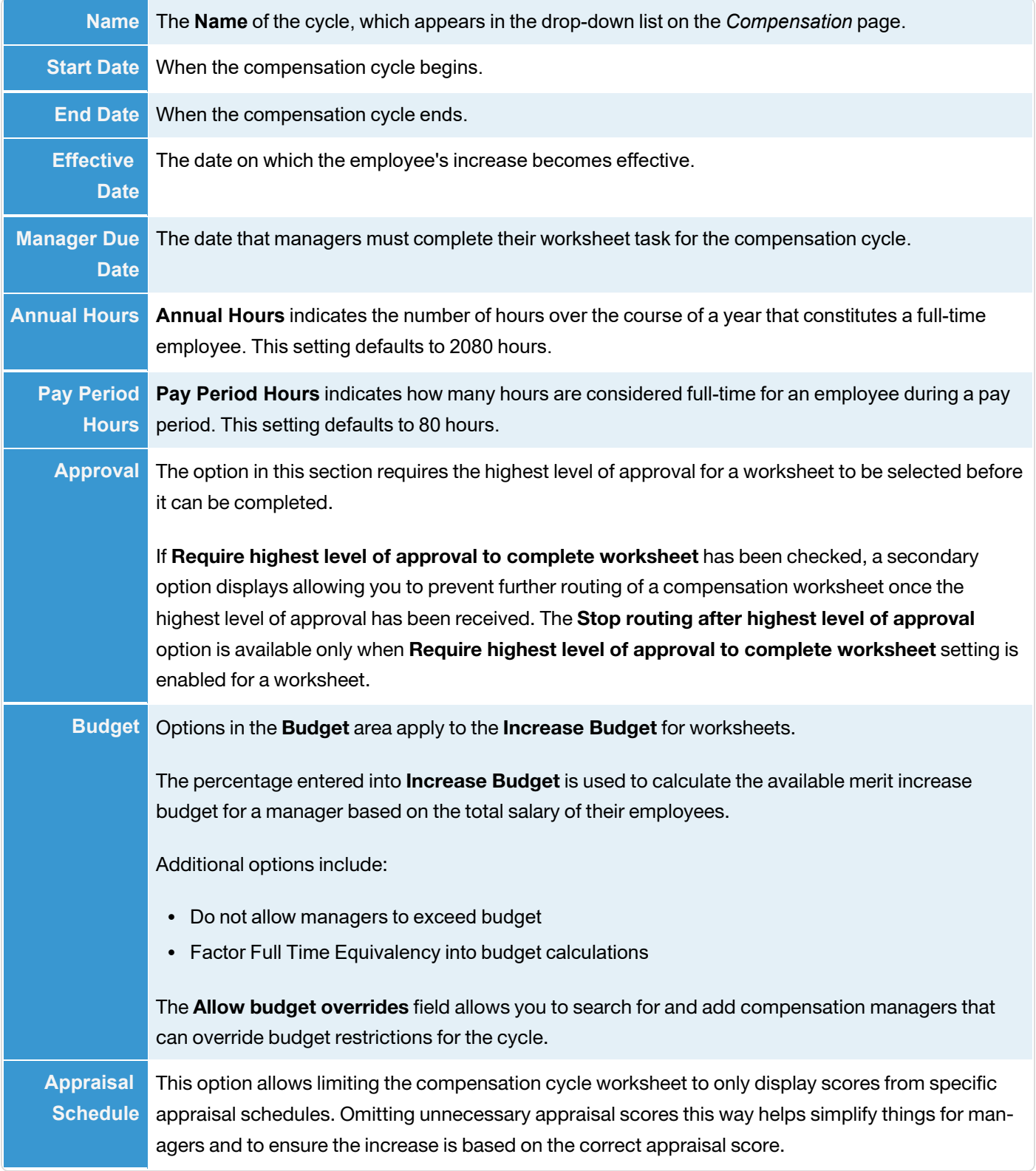

# HealthcareSource Manager

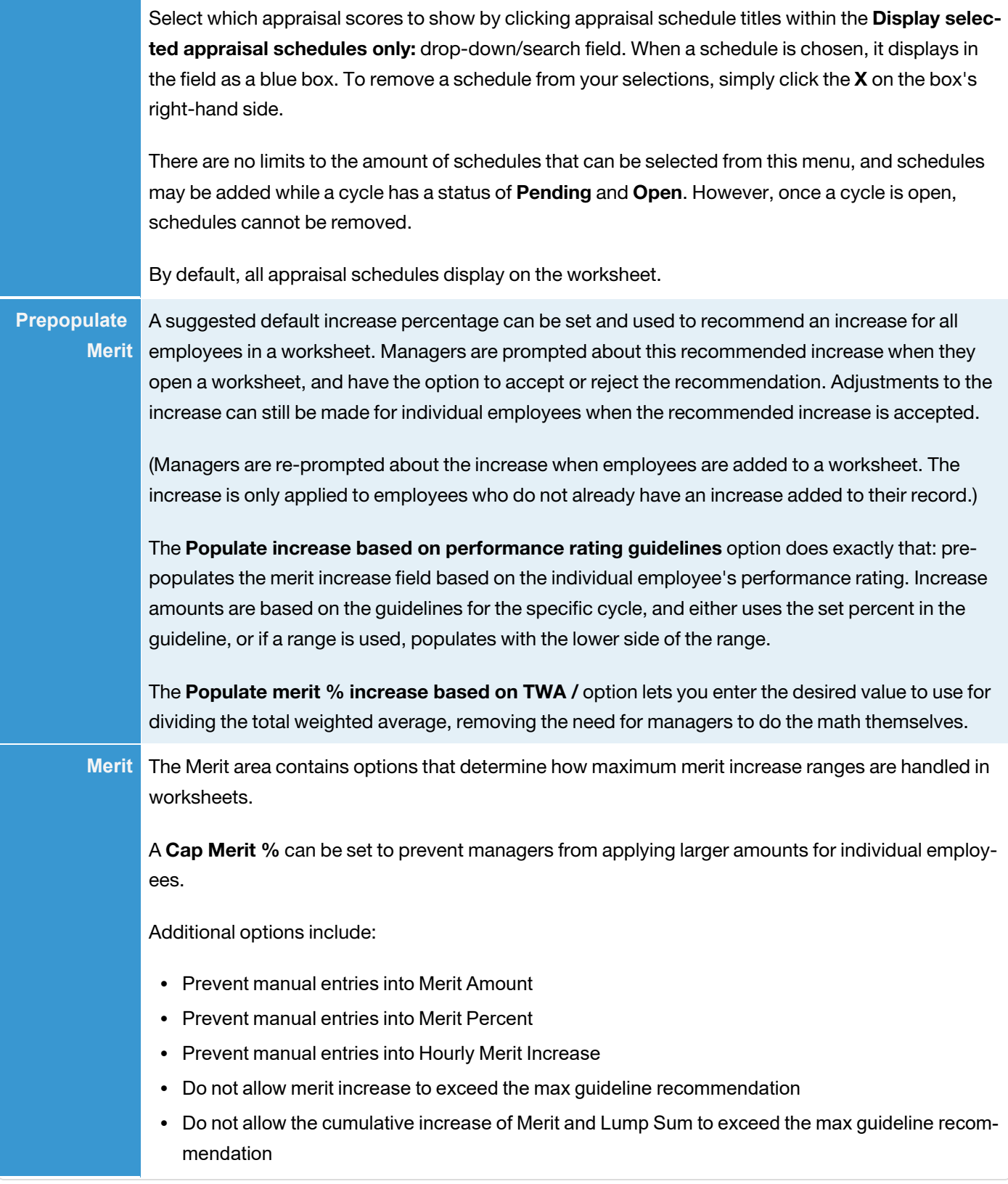

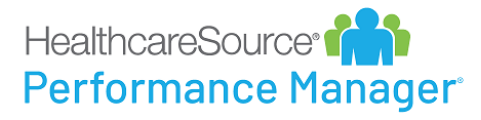

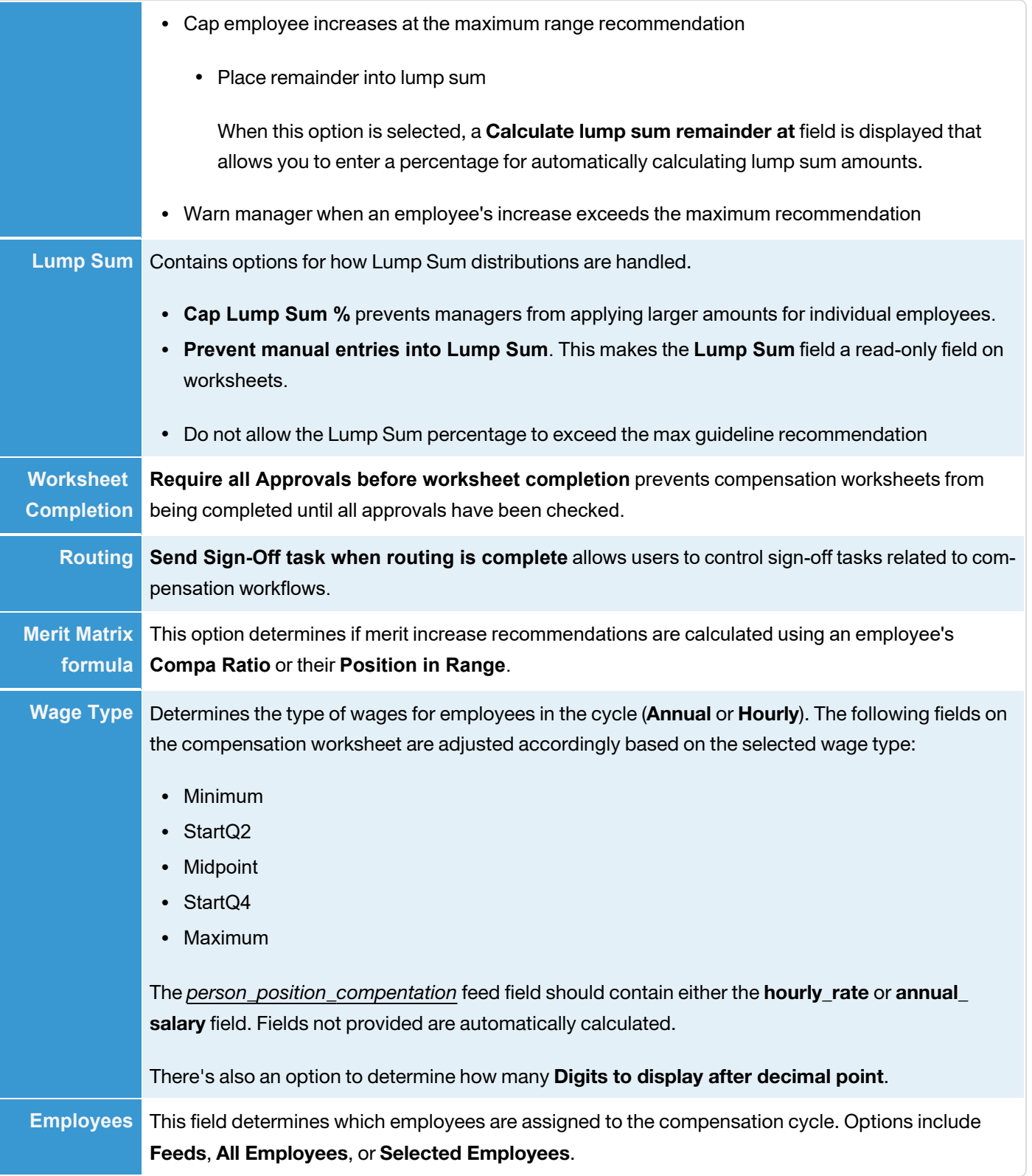

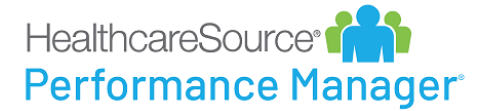

Selecting **Feeds** allows you to upload **Person Position Compensation** and **Position Grade** feed files to populate worksheets.

Choosing **Selected Employees** displays a drop-down list appears where you can select a compensation group to assign to the cycle.

**Note:** Selections made here cannot be edited once the cycle is saved, even if the cycle is not yet active.

## <span id="page-23-0"></span>**Adding compensation cycles**

New compensation cycles can be added at any time. There is no limit to the number of compensation cycles that can be added to the system.

These steps take place on the *Cycle Management* page under the **Admin** area.

- 1. Click the **Add** button. A blank compensation cycle form opens.
- 2. Complete the fields and options on the form as necessary.
- 3. Click the **Save** button when finished.

<span id="page-23-1"></span>Clicking the **Save** button commits the new cycle to the system. The cycle becomes available for use based on the **Start Date** entered for the cycle.

## Guideline configuration

The *Guideline Configuration* page is where the merit [matrix](#page-25-0) for a compensation cycle is defined.

The main page lists all of the available compensation cycles. Merit matrices for cycles in progress cannot be edited.

Selecting a cycle from the list opens the *Merit Guideline Configuration* page that lists the available matrices for the cycle. The matrices that are available are based on the merit rating lists associated with employee appraisals in Performance Manager. Each merit rating list is assigned its own matrix.

Each matrix on the page utilizes either quartile (position in range) or compa ratio along with the merit rating list to create a matrix for the compensation cycle. Each matrix can be configured independently as needed.

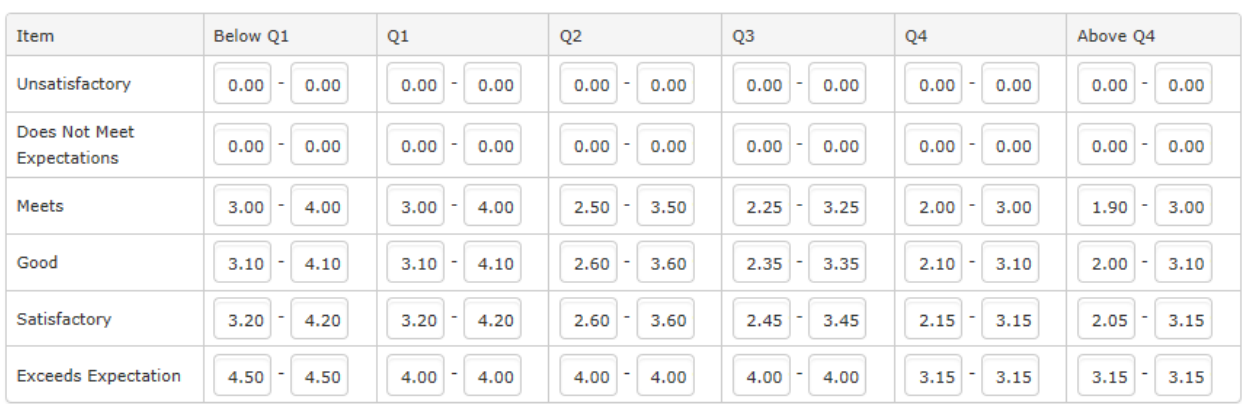

## Merit Rating List: Merit Rating For PIR

<span id="page-24-0"></span>There's also an option to **Use Percentage Mode** when viewing an individual merit guideline. When this option is selected, a set percentage is used in the **Merit Guideline** field on worksheets instead of the merit matrices.

## Worksheet configuration

The *Worksheet Configuration* page controls which fields are visible in the compensation worksheet, and the field name that is displayed.

The table lists the available fields based on the section (or Group) where they appear in the worksheet: **Basic**, **Employee Data**, **Current Pay**, **Merit**, **Proposed Pay**, and **Bonus**. Expanding each section opens the list of fields in that section.

**Worksheet Configuration** 

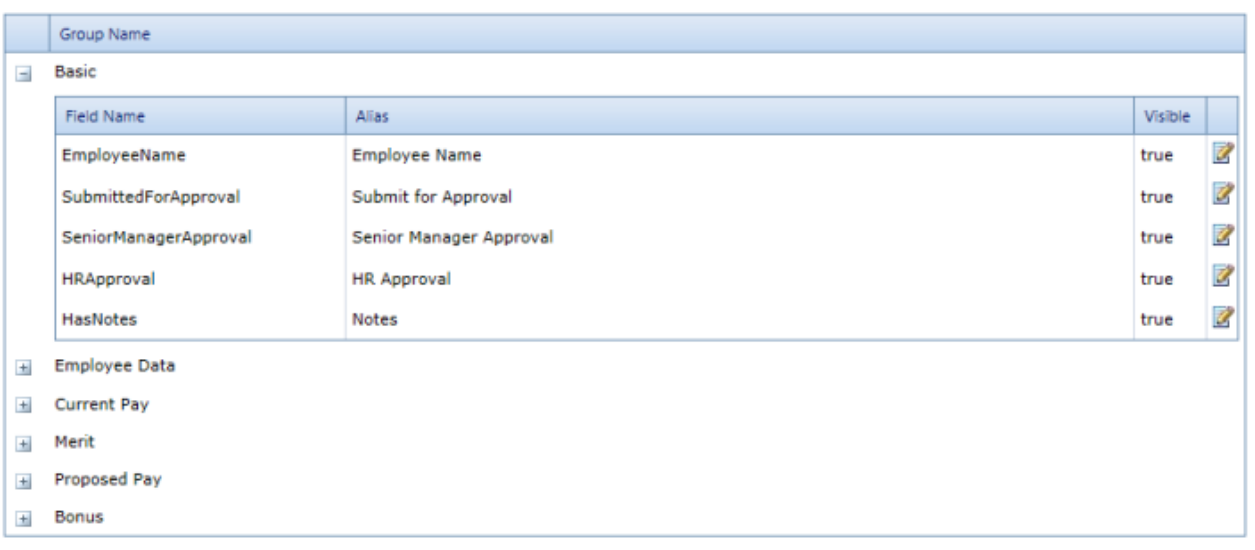

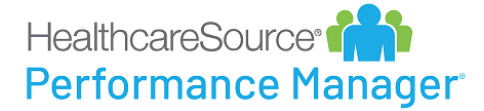

Each field has a **Field Name** (how the field appears in the database) and an **Alias** (the name of the field displayed in the worksheet). Only the **Alias** field can be edited.

The **Visible** column indicates if the field is shown in the worksheet. *True* means the field is displayed to users; *False* means the field is hidden.

Clicking the **Edit** icon ( ) opens a pop-up window where the **Alias** and visibility settings for a field can be changed.

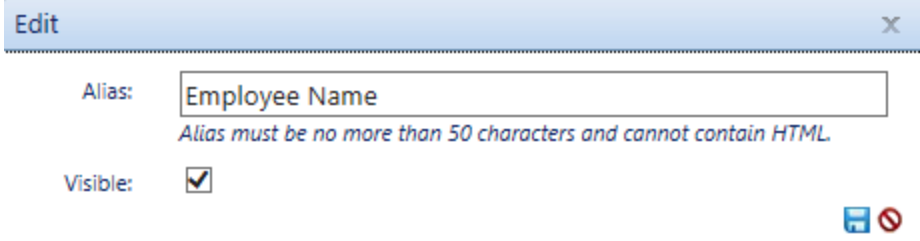

## <span id="page-25-0"></span>Merit matrix

A merit matrix defines how ratings from employee appraisals are transformed into merit guidelines on the compensation worksheet.

Matrices are built using the merit rating from an appraisal and either quartile (also known as position in range) or compa ratio. The result is a merit guideline that appears on the employee's compensation worksheet, which the manager uses when determining a merit increase.

An example of a merit matrix using quartiles is shown below.

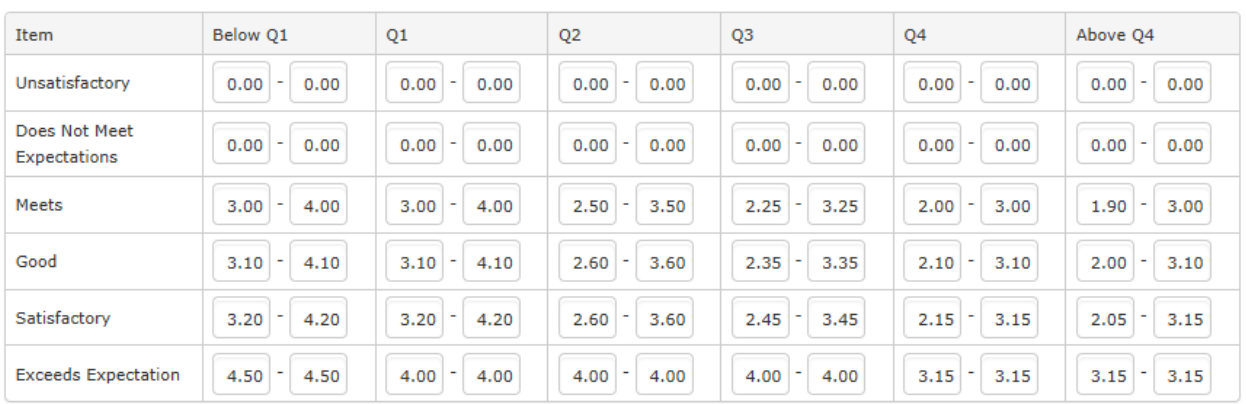

## Merit Rating List: Merit Rating For PIR

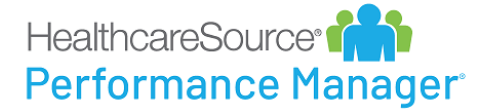

In this example, the values on the left refer to the merit rating list used for an employee appraisal. The quartiles are listed across the top of the table. The rest of the table contains ranges of merit increases based on the rating list and quartile, which is shown to managers as the merit guideline.

Merit matrices are built from the *Guideline [Configuration](#page-23-1)* page under the **Admin** area.

Along with a merit matrix, other performance metrics are used when determining an employee's merit recommendation.

#### **Merit rating list**

Employee appraisals use merit rating lists to gauge employee performance over the evaluation period. Performance Manager supports the use of many merit rating lists for various positions across an organization. However, only one merit rating list can be used for a single position.

Rating lists can contain either numerical or text values.

#### **Merit rating question**

Appraisals have the option to include a merit rating question as the final manager input. Based on the manager's rating of the employee on the appraisal, the system makes a merit increase recommendation. The manager then has the opportunity to select a different merit increase than what the system has recommended.

If merit rating questions are not used on appraisals, then a default merit rating list will be used. Otherwise, the merit rating list for the merit rating question on that appraisal will be used, as will the corresponding merit matrix.

#### **Performance rating**

A performance score is the merit rating value that corresponds to that performance score. If the merit rating question is used, this is the same value as on the appraisal. If the merit rating question is not used on the appraisal, they can still have a merit rating list so that score can be translated into performance ratings on the worksheet.

#### **Performance score**

A performance score is populated with the total weighted average (TWA) from the appraisal.

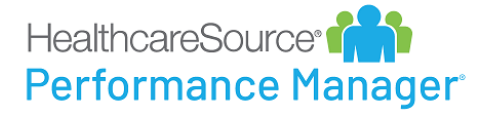

## <span id="page-27-0"></span>Compensation employee groups

When creating a cycle, there are three options for assigning employees to that cycle:

- <sup>l</sup> **Feeds**. Employees are assigned using the *person\_position\_compensation* feed file.
- <sup>l</sup> **All employees**. Every employee in your organization is included in the cycle. This is used if every employee falls under the same compensation cycle and rules.
- <sup>l</sup> **Selected employees**. This option allows you to select a group to assign to the cycle. These groups can contain any number of employees from your organization.

Employee compensation groups are created and managed from the *Groups* page under the **Admin** area of the navigation bar.

<span id="page-27-1"></span>When a new compensation cycle is created, the **Selected Employees** option allows you to choose which group of employees should be assigned to the cycle. Only one group can be selected per cycle.

## Compensation managers

Compensation managers can be assigned to employees that differ from their direct supervisor (such as Department Head or Compensation Department).

An **Assign Compensation Manager** option is available on the *User Maintenance* page under the **Admin** area. Clicking this button opens a page that allows users to select departments, positions, or individual employees to assign to a compensation manager.

A drop-down menu also allows the selection of specific compensation cycles to modify.

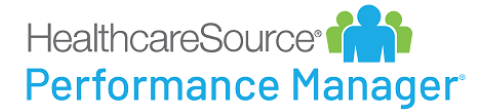

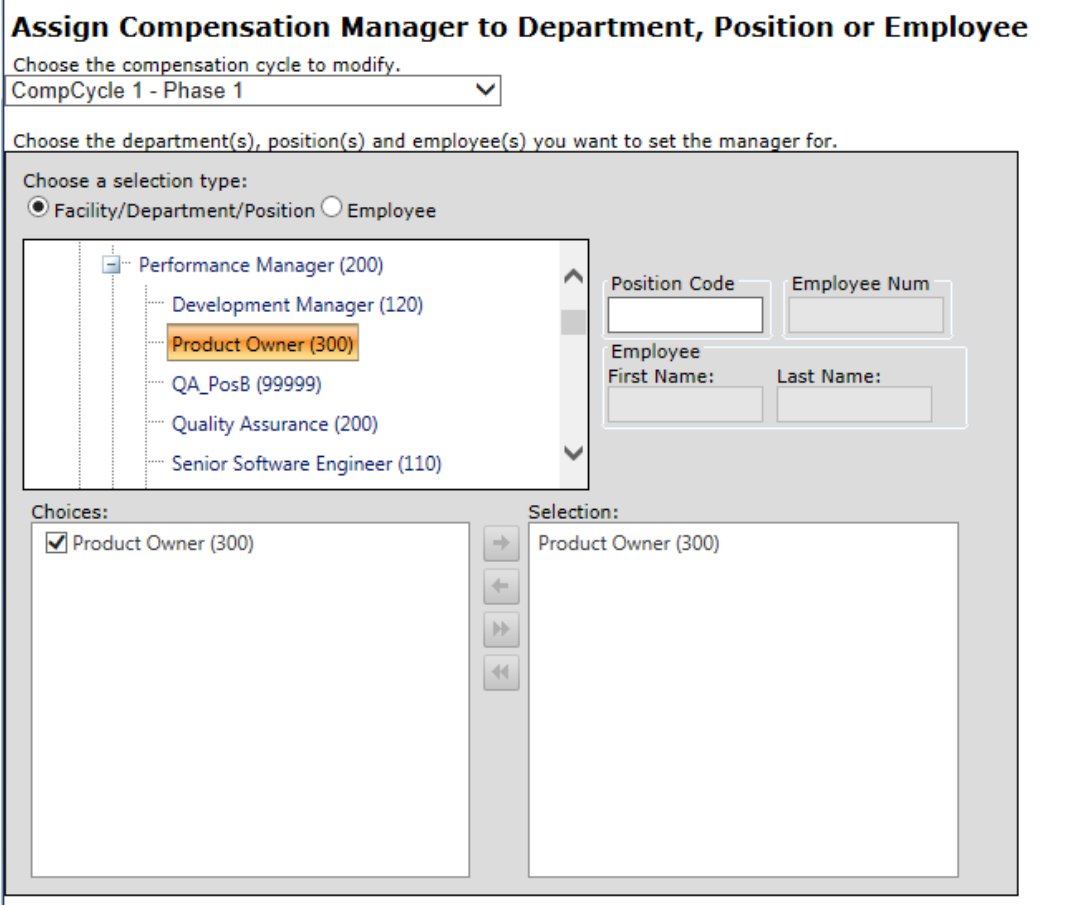

Compensation managers can also be assigned using the *person\_position\_compensation* feed file by providing the manager's employee ID in the **compensation\_manager\_employee\_id** field.

<span id="page-28-0"></span>**Note:** A user cannot assign themselves as their own compensation manager.

## Feed files

Feed files can be uploaded to compensation cycles to populate worksheet fields.

A *Feed* option is available for the **Employees** field on the *Add/Edit Cycle* page. Selecting this option and saving the new cycle reveals buttons that allow the uploading of either **Person Position Compensation** or **Position Grade** feed files.

Feed files overwrite any changes made to the compensation worksheet as long as the highest level of approval has not been selected. If a record has already received the highest level of approval, no changes are made to that record when the feed file is uploaded.

Next

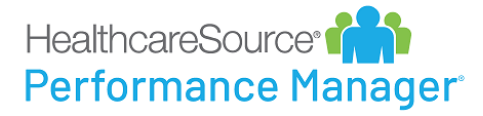

After a file has been successfully uploaded, a summary window is displayed that provided details of the data imported from the feed file, including any errors that may have occurred.